#### Inventory Manager: Overview

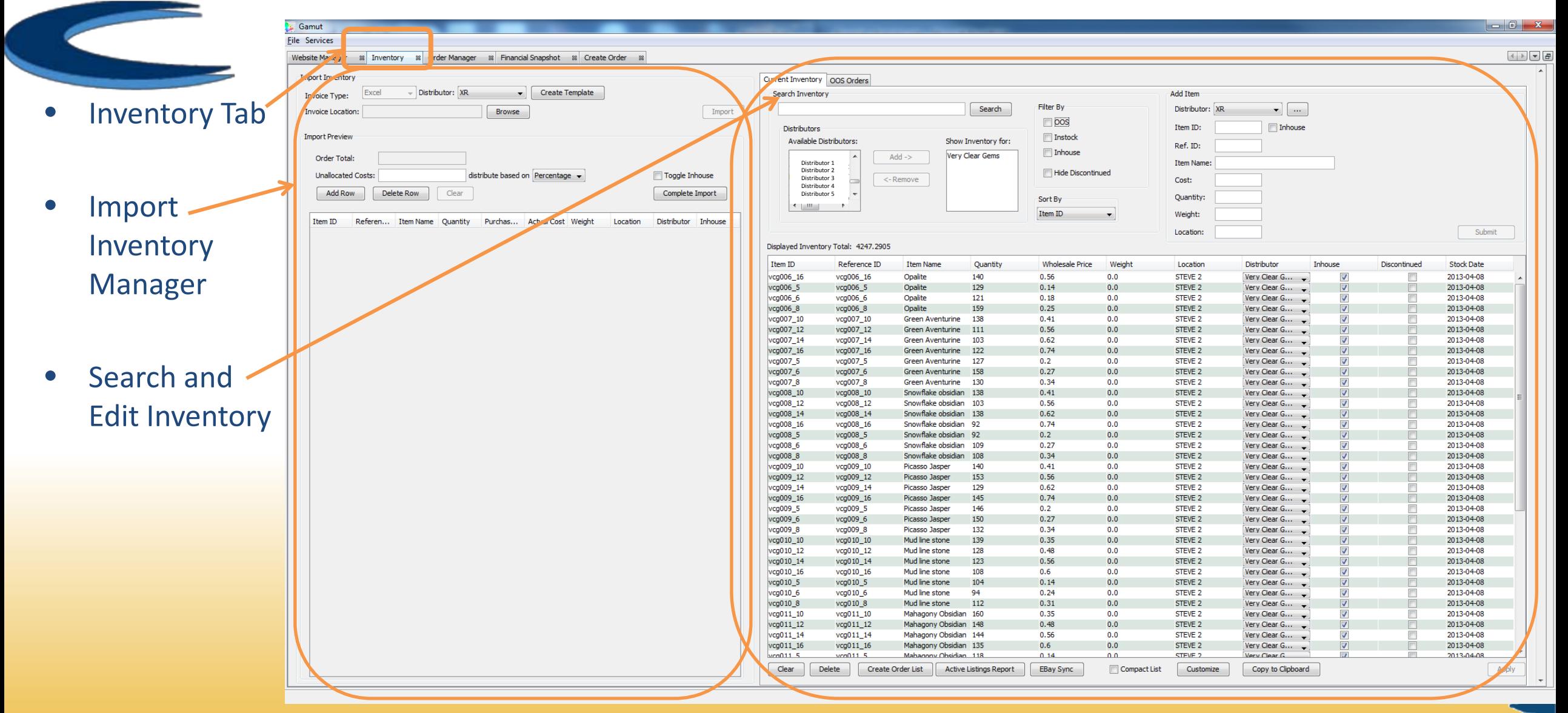

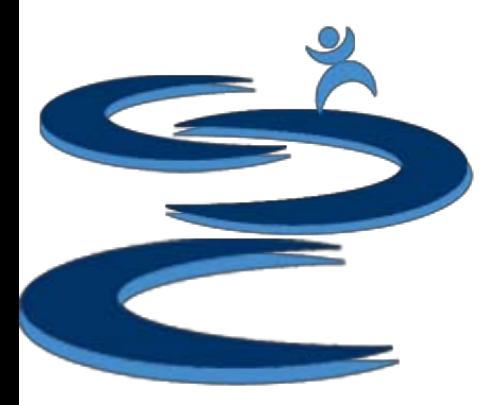

- Create a Mass Import by creating a template.txt file which can be opened in Microsoft Excel
- Fill out the excel invoice with your new/restock order:
	- Item ID
	- Weight
- Location
- Item Name - Item Cost
- Quantity
- Distributor Product ID

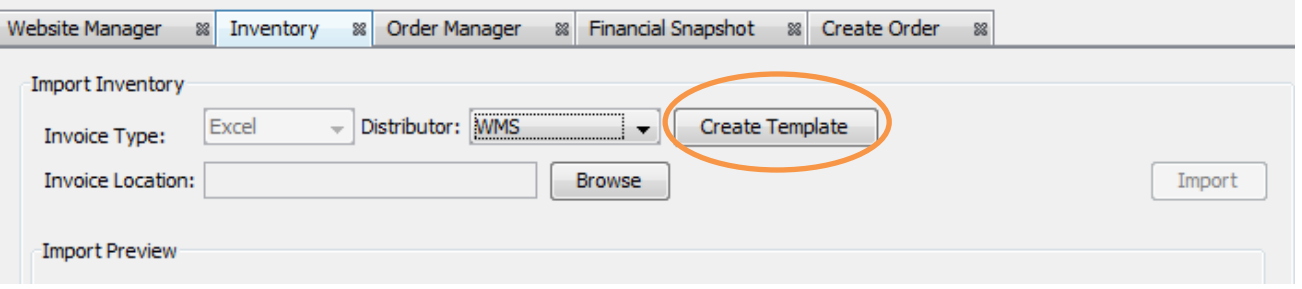

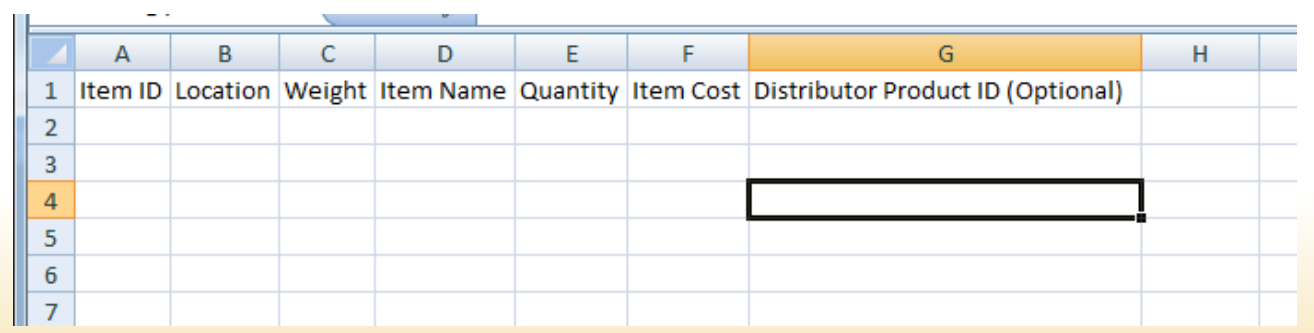

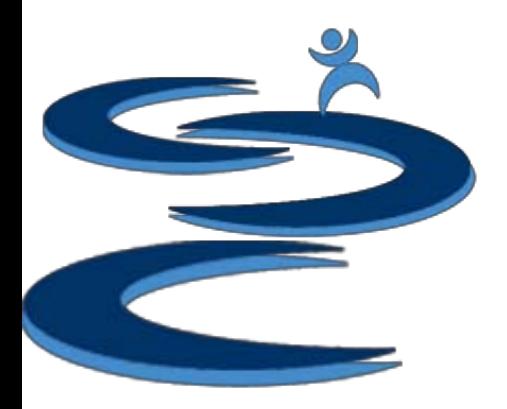

- Fill in the information for each item
- For new inventory items, all columns will need to be completed to import, with the exception of Distributor Product ID
- If the items already exist in the system, previously entered information will be added to the item after importing

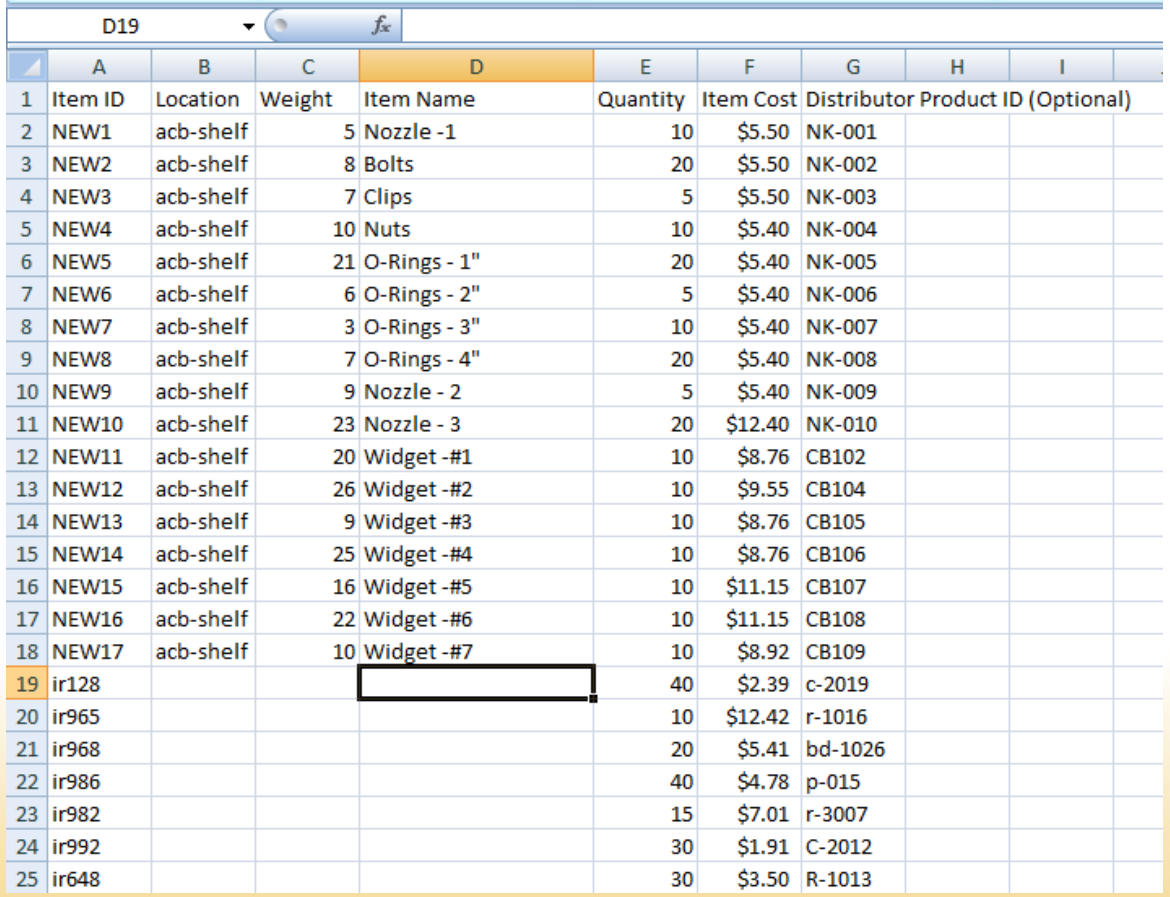

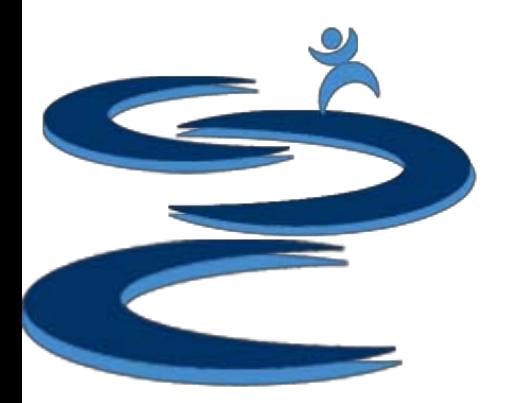

- Locate the Import File
- Choose the Distributor
- Import the Invoice

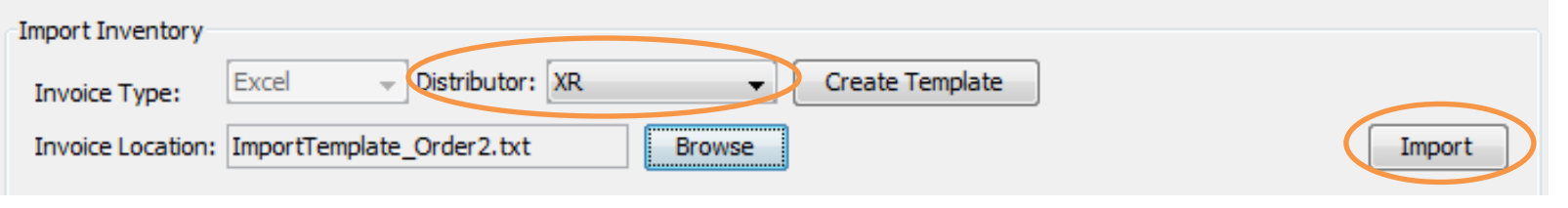

If you import an "Item ID" that does not exactly match the current inventory, a pop-up will appear that will let you either edit the Item ID to be the same as in the current inventory or to keep as the import sheet shows.

For examples: For import item "ir683", current inventory has ir683 red or ir683 black

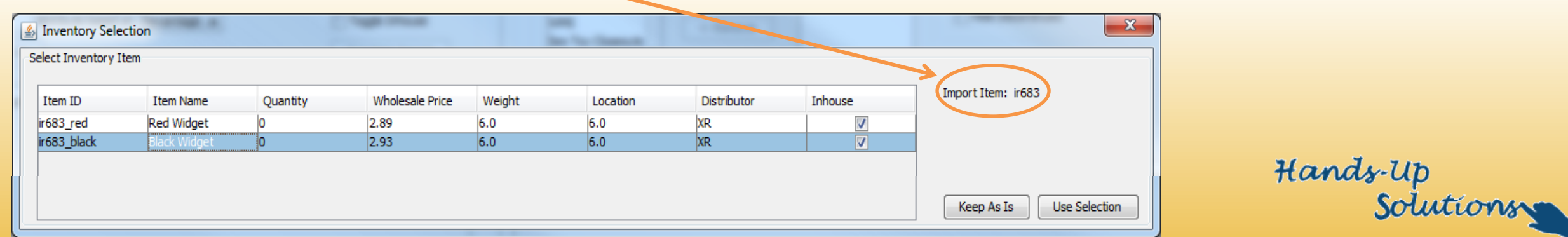

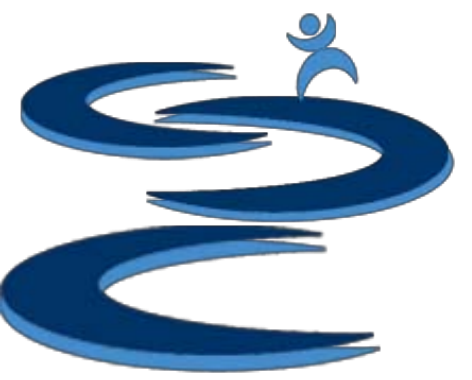

- Add any unallocated costs to each item cost distributed based on:
	- **Percentage** (item unit cost / total order cost)
	- **Quantity** (unit / total units)
	- **Unallocated Costs:**
		- Shipping fees
		- Import fees
		- Etc…
- Add, Delete, and Edit items
- Toggle Inhouse: toggles inhouse for all items in the order
- Complete Import to add all of the items to your inventory

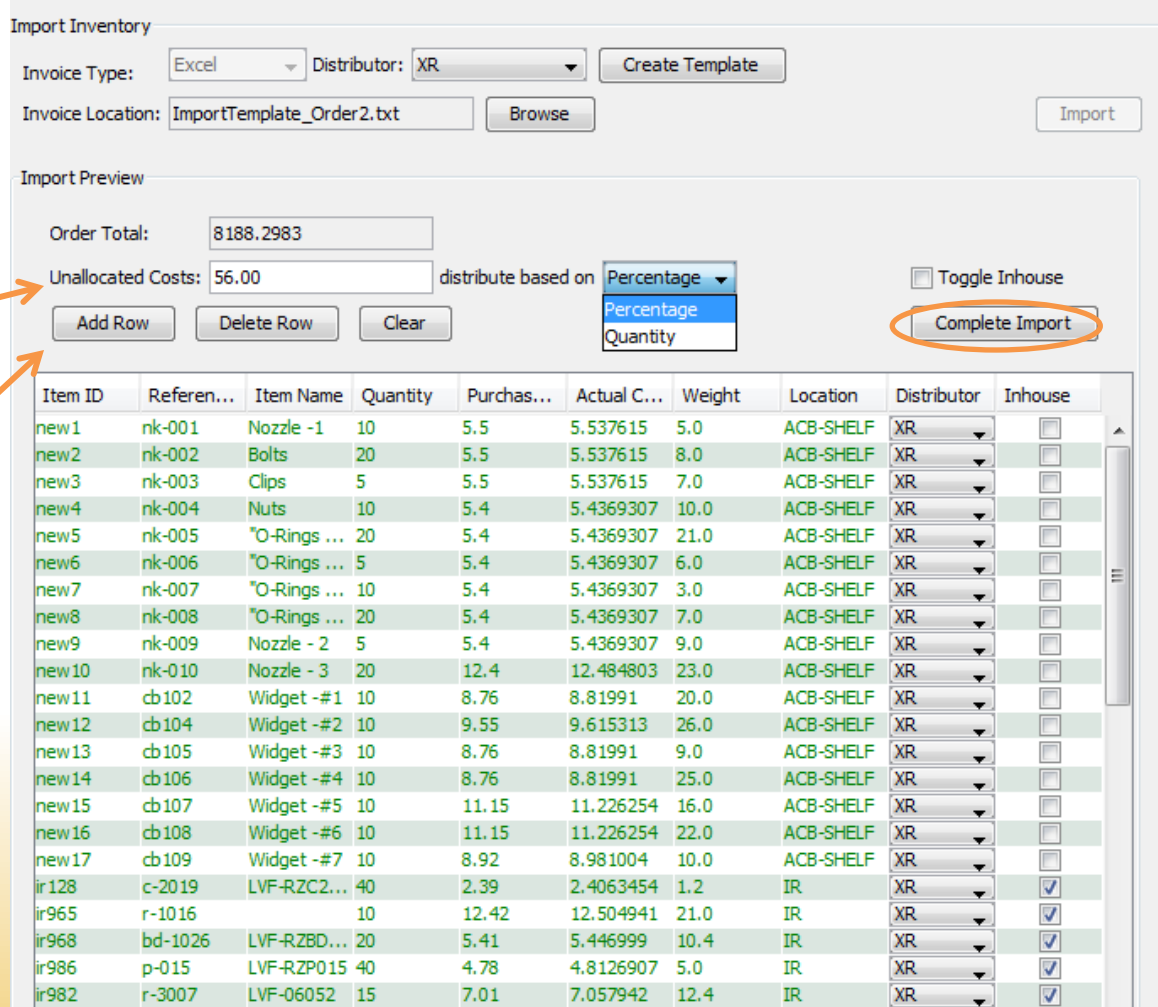

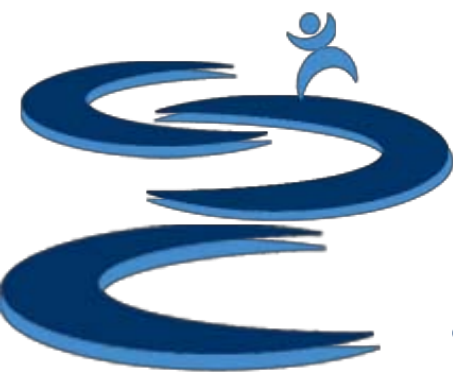

# Further Tutorials

- **Please view our other tutorials for more information or feel free to contact us with any questions**
- Further Tutorials:
	- Order Manager Tutorials:
		- Order Manager Overview
		- Importing eBay sales and tracking
		- Search and Filter Orders
		- Merge, Un-Merge, and Split
		- Manually Create Orders
		- Exporting and Invoice Creation
	- Add-on Tutorials:
		- General Financial Overview